# @karnil

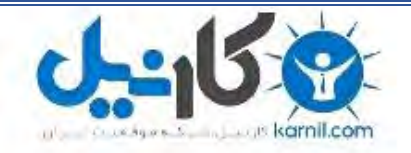

**کارنیل، بزرگترین شبکه موفقیت ایرانیان می باشد، که افرادی زیادی توانسته اند با آن به موفقیت برسند، فاطمه رتبه 11 کنکور کارشناسی، محمد حسین رتبه86 کنکور کارشناسی، سپیده رتبه 3 کنکور ارشد، مریم و همسرش راه اندازی تولیدی مانتو، امیر راه اندازی فروشگاه اینترنتی،کیوان پیوستن به تیم تراکتور سازی تبریز، میالد پیوستن به تیم صبا، مهسا تحصیل در ایتالیا، و..... این موارد گوشه از افرادی بودند که با کارنیل به موفقیت رسیده اند، شما هم می توانید موفقیت خود را با کارنیل شروع کنید.**

**برای پیوستن به تیم کارنیلی های موفق روی لینک زیر کلیک کنید.**

## *[www.karnil.com](http://www.karnil.com/)*

**همچنین برای ورود به کانال تلگرام کارنیل روی لینک زیر کلیک کنید.**

*https://telegram.me/karnil*

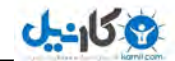

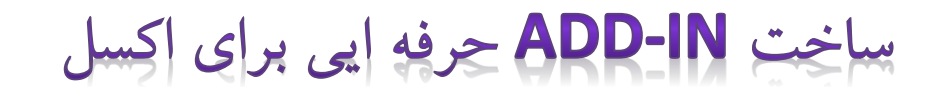

## **1. توضیحاتی پیرامون In-Add**

یک فایل In-Add برای اکسل فایلی است با پسوند xla. ، xll. ویا xlam. که با شروع اکسل می توان آن را بارگزاری و مورد استفاده قرار داد. این نوع فایل ها شامل کدهای برنامه نویسی شده در زبان Application for basic Visual یا به اختصار VBA هستند که به منظور تعریف توابع یا انجام محاسباتی خاص و یا پیاده سازی و نمایش فرم و اهداف خاصی در پلتفرم اکسل بکار گرفته می شوند.

یک فایل Add-In معمولا" توسط افراد متخصص در زمینه ی برنامه نویسی و آشنا به اکسل تهیه می گردد و هدف از ایجاد چنین برنامه هایی آن است که از توانایی های اکسل برای ایجاد نرم افزار های مفید و کاربردی استفاده گردد به عبارت دیگر این نوع فایل ها یک راه میانبر برای تعریف و ایجاد نرم افزارهایی برای نمایش و کاربرد توانایی های نرم افزار اکسل بوده و روشی ایده ال برای توزیع و ترویج توابع و ماکروهای شخصی در اکسل می باشند. پس از نصب برنامه ی آفیس روی رایانه ، اکسل ( و سایر نرم افزارهای مجموعه ی آفیس ) حاوی تعدادی Add-In استاندارد و از پیش تعریف شده از قبیل (Analysis Toolpak ) می باشند که در همان ابتدای امر و بنا بر نیاز کاربر ، قابل بارگزاری و استفاده خواهند بود.

برای استفاده از In-Add ها در نرم افزار اکسل ، ابتدا باید In-Add مورد نظر را در اکسل ، بارگزاری کنید. برای این کار از مسیر زیر استفاده کنید : Developer => Com Add-Ins (چنانچه Tab مربوط به Developer در رایانه ی شما قابل مشاهده نیست به روش زیر آن را فعال کنید:

## **2. فعالسازی تب Developer**

- -1 از تب File گزینه ی Options را انتخاب کنید
- -2 از گزینه های سمت چپ پنجره ی ظاهر شده ، Ribbon Customize را انتخاب کنید
- -3 در گزینه های سمت راست پنجره ی ظاهر شده ، گزینه ی Developer را تیک بزنید
	- -4 دکمه ی Ok را زده و از کل پنجره ها خارج شوید

با رفتن به مسیر Ins-Add Com => Developer پنجره ی مربوط به In-Add نمایان می شود. ) تصویر شماره 1( این پنجره لیست In-Addهای ذخیره شده در رایانه را نمایش می دهد. اگر برخی از Add-In ها در فولدر یا جای دیگری مانند My Document یا روی شبکه قرار داشته باشند ، و در این لیست مشاهده نمی شوند، برای بارگزاری آنها الزم است از طریق دکمه ی Browse در همین پنجره آنها را یافته و بارگزاری نمایید.

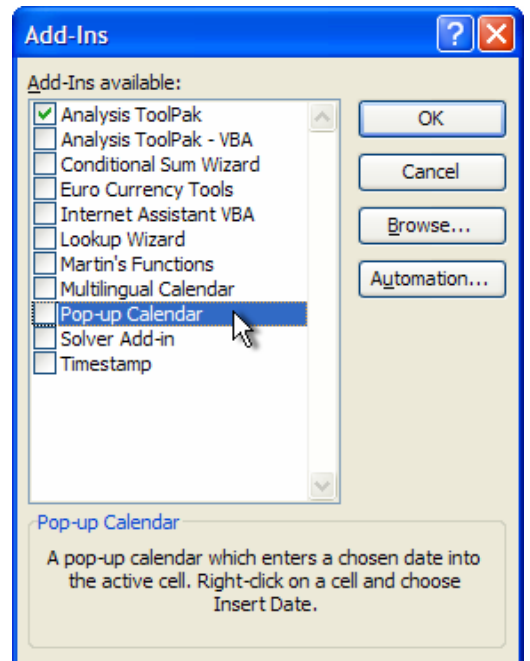

تصویر شماره 1 )لیست In-Add های موجود برای بارگزاری(

برای بارگزاری هرکدام از In-Add های موجود در این لیست کافیست آن را تیک زده و با زدن کلید OK از این بخش خارج شوید. پس از بارگزاری هر یک از In-Add ها از پنجره ی فوق ، هر بار که اکسل اجرا شود ، این برنامه نیز به همراه آن بارگزاری شده و قابل استفاده خواهد بود. چنانچه در هر زمان به حضور هر یک از In-Addها نیاز نباشد ، می توان از پنجره ی مذکور تیک آن را برداشته و آن را غیر فعال نمود.

## **3. ایجاد یک In-Add جدید در اکسل**

همانگونه که گفته شد Add-In می تواند حاوی ماکرو و توابع تعریف شده توسط اشخاص باشد ( UDF ها ) که این توابع و ماکروها معمولا" درون یک فایل اکسل)WorkBook ) قرار می گیرند که پسوند این فایل به صورت Xll. یا Xla. و یا xlam. می باشد. برای یک In-Add می توان قابلیت های جدید اکسل 2010 همچون Tab وRibbon و...اختصاصی تهیه و مورد استفاده قرار داد که در ادامه به آنها خواهیم پرداخت.

## **4. توضیحات و مفروضات**

**Oh:** اندل

قبل از اینکه از بحث تئوریک خارج شویم ، لازم است چند مورد گفته شوند تا در ادامه ی آموزش با مشکل مواجه نشویم : همانگونه که می دانید شرکت مایکروسافت در مجموعه ی نرم افزاری 2007 office ، به جای استفاده از منو، ساب منو، تولبار و کامندهای قدیمی از سیستم جدید خود شامل Tab ، Ribbon ، Group و... استفاده کرد و همین امر تا مدتها برای کاربرانی که با سیستم های 2003 office و ماقبل آن کار کرده و به منوهای آن عادت کرده بودند ، ایجاد مشکل کرده بود ولی به مرور زمان همه ی کاربران به استفاده از طرح جدید مایکروسافت و tab و ribbon و .... عادت کردند به هر حال در سیستم 2003 office و ماقبل آن برنامه نویسان از طریق دستورات VBA و متدهای موجود در آن می توانستند منوها، تولبارها و کلیدهای جدیدی به سیستم موجود اضافه و از آنها برای اجرای ماکروها و توابع شخصی خود بهره ببرند همین مراحل برای تهیه ی IN-Add نیز تکرار می شد ولی در سیستم جدید مایکروسافت ) سیستم Ribbon )از طریق VBA توانایی تغییر و ایجاد Tab یا Ribbon و یا کلید جدید وجود ندارد لذا برای این کار الزم است از XML و دستورات آن بهره جست البته نگران نباشید **در این آموزش فرض ما براین است که برای ساخت In-Add از هیچ نرم افزار اضافه ایی استفاده نکنیم** و مفاهیم به گونه ایی تعریف و اجرا شوند که **حتی افراد مبتدی و تازه کار با دنبال کردن مراحل و مثالی که برای این آموزش در نظر گرفته شده است ، بتوانند یک In-Add حرفه ایی تولید و توزیع کنند.**

برای اینکه به یک درک مشترک از مفاهیم بکار رفته در این آموزش برسیم ، به تصویرشماره 2 مربوط به ریبن اکسل، دقت کنید و کلمات و اصطالحاتی را که برای 2007 Office و بعد از آن مورد استفاده قرار می گیرند و در این آموزش نیز به کرات از آنها استفاده شده است را یاد گرفته و به ذهن بسپارید.

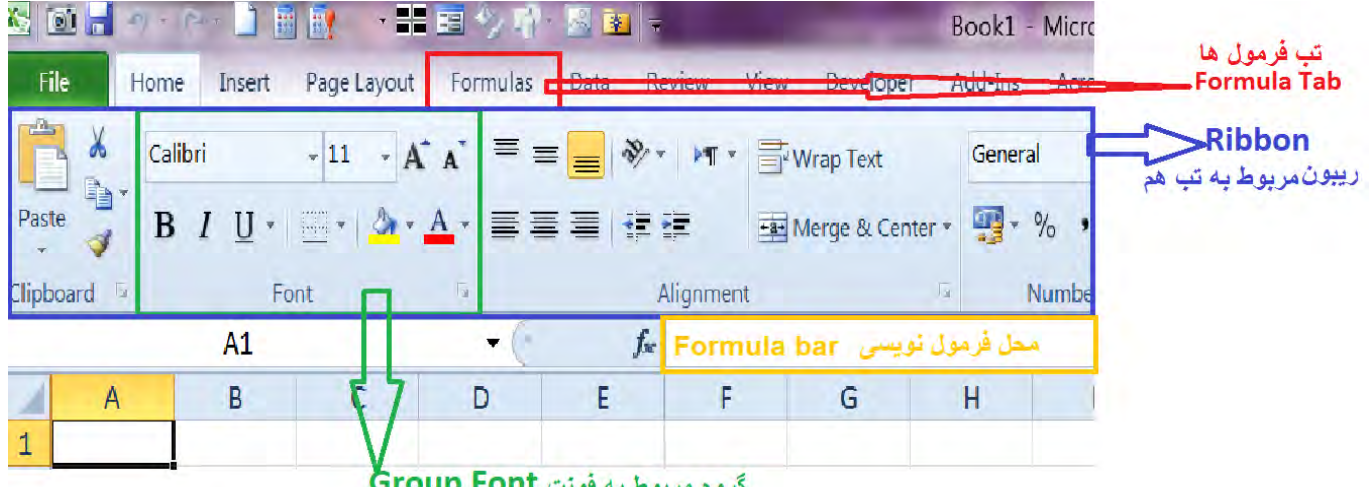

تصویر شماره 2 ) معرفی اصطالحات موجود در سربرگ های اکسل (

تا اینجا ی آموزش ، موارد تئوریک و پیش زمینه ، گفته شد در بخش بعدی ادامه ی کار را به صورت عملی دنبال می کنیم.

## **5. آموزش عملی ساخت In-Add**

**Oh:** اندل

## **5.1 مراحل آماده سازی Workbook**

برای ادامه آموزش ،یک مثال را مطرح کرده و در طول این آموزش از آن استفاده می کنیم تا نتایج ملموس تر و قابل مشاهده تر باشند، برای رسیدن به نتیجه ی دلخواه ، تمام موارد و مراحل را به صورتی که در اینجا شرح می دهیم اجرا و با ما همراه باشید.

برنامه ی اکسل 2010 را اجرا کنید ، به صورت پیش فرض فایلی به نام 1 Workbook ساخته می شود و شما در سلول 1A از 1 Sheet آن قرار خواهید گرفت، اکنون بدون انجام هیچ کار خاص و اضافه ایی، از تب File گزینه ی As Save را انتخاب نموده و از قسمت پایین پنجره ،گزینه ی Save Type As را روی (xlsm. (\*Workbook Enabled-Macro Excel قرار داده و در قسمت Name File نیز یک نام مناسب مثال" MyFirstAddIn را نوشته و آن را روی Desktop ( انتخاب محل ذخیره ی فایل به عهده ی شما ( ذخیره نمایید. توجه داشته باشید که در صورت تنظیم نکردن نوع فایل به صورت )xlsm. )\*، فایل به صورت معمولی ذخیره می شود و در این حالت برنامه ها و ماکروهای شما روی فایل ذخبره نخواهند شد.

### **5.2 آماده سازی محیط VBA برای نوشتن توابع و ماکروها**

برای برنامه نویسی در محیط اکسل ابتدا باید تب Developer را فعال کنیم ، اگر هنوز آن را فعال نکرده اید طبق فرایند زیر آن را فعال کنید :

-1 از تب File گزینه ی Options را انتخاب نمایید

-2 از بخش سمت چپ پنجره ی باز شده ، گزینه ی Ribbon Customize را انتخاب کنید

-3 در بخش سمت راست این پنجره ) قسمت Tabs Main )گزینه ی Developer را تیک زده و OK کنید.

اکنون با انتخاب تب Developer می توانید Ribbon مربوط به آن را مالحظه نمایید.

از اولین Group در سمت چپ )به نام Code) ، گزینه ی Basic Visual را انتخاب نمایید تا وارد محیط VBA شوید.

**نکته :** محیط VBA همچنان از سیستم قدیمی مایکروسافت ، یعنی منو و تولبار و کامند استفاده می نماید و خبری از Tab و Ribbon نیست.

**ترفند :** می توان با زدن کلید های هم زمان 11F + Alt ، بدون فعال کردن تب Developer نیز وارد محیط basic Visual شد.

## **5.3 نوشتن تابع در محیط VBA**

فرض کنید قصد نوشتن یک ماکروی ساده را داریم که در آن قرار است زمان جاری سیستم رایانه را به صورت ساعت، دقیقه وثانیه، در سلول فعال فعلی ، (سلولی از اکسل که هم اینک انتخاب شده و فعال است و نشانگر موس روی آن قرار دارد Active Cell ) درج گردد. برای این کار مراحل زیر را انجام دهید :

- -1 به یکی از روش های باال وارد محیط VBA می شویم )استفاده از تب Developer و یا فشردن همزمان 11F + Alt)
- -2 از منوی Insert گزینه ی Module را انتخاب می کنیم. )در قسمت Explorer Project که در سمت چپ قرار دارد ، 1Module اضافه می شود ، اگر Project Explorer را مشاهده نمی کنید کلیدهای Ctrl + R را فشار دهید)
- -3 1 Module از قسمت Explorer Project را انتخاب کنید و در قسمت Window Properties که در زیر آن قرار گرفته است نام آن را به MyFirstAddIns تغییر دهید ) اگر بخش Window Properties مشاهده نمی شود کلید 4F را فشار دهید(
	- -4 با دابل کلیک روی ماژول MyFirstAddIns وارد محیط برنامه نویسی آن می شویم .
	- -5 در محیط برنامه نویسی مربوط به ماژول MyFirstAddIns یک ماکرو ) تابع( به شکل زیر بنویسید :

Sub InsertCurrentTime () ActiveCell.Value = Format(Now , "HH:MM:SS") End Sub

اکنون کار شما باید مانند شکل زیر )شماره 3 ( شده باشد.

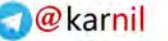

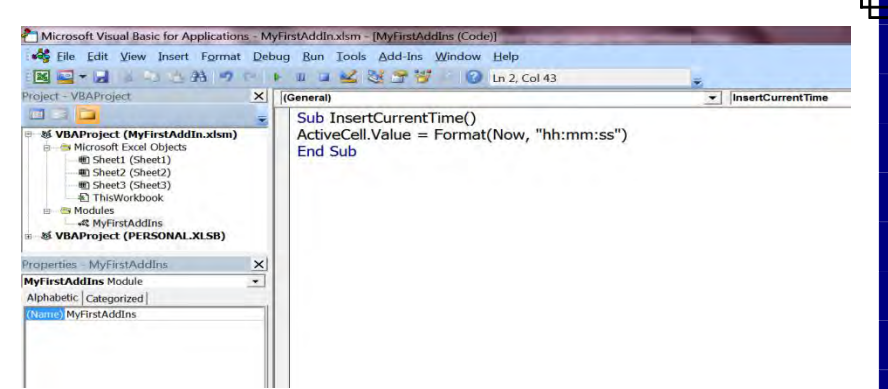

- -6 از منوی File اولین گزینه یعنی Save را انتخاب کنید ) می توانید از کلیدهای S + Ctrl نیز استفاده کنید (
- -7 از منوی File آخرین گزینه یعنی گزینه ی Excel Microsoft To Return and Close را انتخاب نمایید )می توان از کلید های C + Ctrl نیز استفاده نمود (

بدین ترتیب ماکروی ما آماده شده است و در حال حاضر در محیط اکسل قرار داریم.

## **5.4 اضافه کردن توضیحات به ماکرو**

**Oh:** اندل

به عنوان یک ایده ی خوب ، سعی کنید همیشه برای توابع و ماکروهایی که تهیه می کنید ، راهنما و توضیحاتی را اضافه کنید تا کاربران برای استفاده از آن بتوانند توضیحات مختصری از آن را مشاهده کنند. برای اضافه کردن توضیحات به ماکرو ، مراحل زیر را دنبال کنید :

- -1 در تب Developer از اولین Group از سمت چب ) گروه Code )، گزینه ی Macros را انتخاب نمایید تا لیست کل ماکروها نمایش داده شود.
- -2 در لیست ماکروها ، ماکرویی به نام InsertCurrentTime را انتخاب نمایید) نام ماکرویی که در قسمت قبل تهیه نمودید ( )تصویر شماره 4(
- -3 از سمت راست کلید ...Options را انتخاب کنید ) تا هنگامی که نام ماکرو را انتخاب نکرده باشید کلید ...Options غیر فعال خواهد بود (

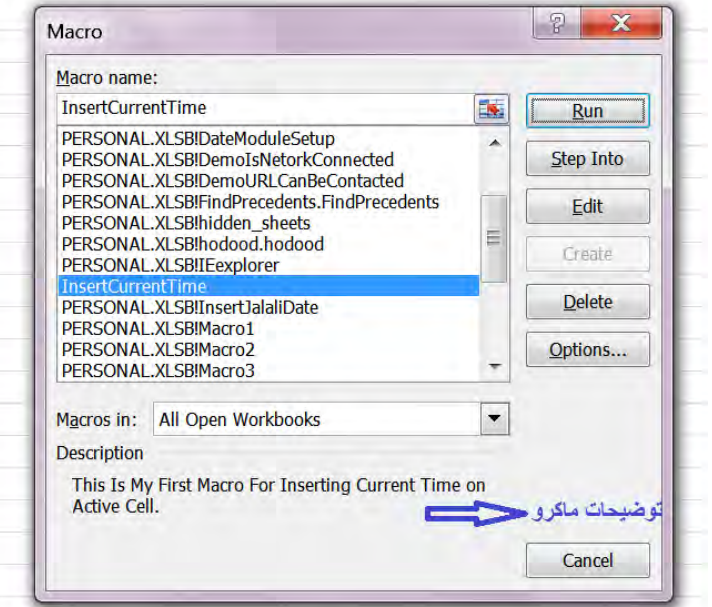

تصویر شماره 4 ) لیست ماکروها و توضیحات ماکروی InsertCurrentTime

-4 در قسمت Description ، توضیحاتی مربوط به این ماکرو و خالصه ایی از عملکرد و خصوصیات آن را بنویسید. ) بهتر است این توضیحات به انگلیسی نوشته شوند همانند تصویر شماره 4 (

-5 از پنجره ی فوق خرج شده و فایل اکسل را از مسیر Save => File ذخیره نمایید.

**نکته :** در این قسمت با زدن کلید Run می توان ماکرو را اجرا کرد و نتیجه ی آن را که درج شدن زمان جاری سیستم در سلولی که هم اکنون موس روی آن قرارگرفته است را مشاهده کرد. (قبل از فشردن کلید Run توجه نمایید که کدام یک از ماکروها درحالت انتخاب قرار دارند)

**نکته :** برای استفاده از توابع اصلی اکسل ، نام تابع مورد نظر را در قسمت Bar Formula نوشته و از آن استفاده می کنیم.

## **6. سفارشی سازی ماکرو**

**Oh:** اندل

حال نوبت به سفارشی کردن ماکرو رسیده است ، در این بخش قصد داریم برای ماکروی خود ابتدا یک Shortcut ساخته و سپس آن را به منوی راست کلیلک موس ( Right Mouse click) اضافه کنیم و در نهایت میز یک Ribbon برای آن بسازیم پس با ادامه ی مثال همراه ما باشید.

## **6.1 ساختن کلید Shortcut برای ماکرو**

#### **6.1.1 از این ماکرو فقط در رایانه ی شخصی استفاده می کنم**

چنانچه این تابع را فقط برای استفاده در رایانه شخصی خود نوشته باشید ،می توان از طریق فرایند زیر برای آن یک Shortcut ساخت :

- -1 از مسیر Macros > Developer ، لیست ماکروهای موجود را باز کنید
	- -2 نام ماکروی مورد نظر را انتخاب کنید
	- -3 کلید ...Options از سمت راست را فشار دهید
- -4 در پنجره ی ظاهر شده ،بخش Key cut Short یکی از حروف الفبا را درج کنید مثال" حرف T( حرف T بزرگ (. در کنار کادر مورد نظر ، کلید های Shift + Ctrl نوشته خواهد شد ، بدین معنی که برای اجرای ماکروی مورد نظر در محیط اکسل کافی است کلید های Shift و Ctrl و حرف T بطور همزمان فشرده شوند و چنانچه حرف t ( حرف t کوچک ( استفاده شود ، در کادر مربوطه فقط کلید Ctrl نوشته خواهد شد ونشان دهنده ی این است که برای اجرای این ماکرو در محیط اکسل فشردن همزمان کلیدهای Ctrl و حرف t منجر به اجرای ماکرو خواهد شد
	- -5 کلید OK را جهت ذخیره ی تغییرات فشار دهید.

#### **6.1.2 از این ماکرو برای یک In-Add استفاده می کنم**

از آنجایی که این آموزش جهت ساخت In-Add در اکسل می باشد لذا الزم است کلید Shortcut برای ماکروی مذکور را به گونه ایی تعریف کنیم ، که با بارگزاری In-Add روی هر رایانه ایی ،کلید Shortcut آن نیز برای ماکروی مذکور تعریف شده و غیر قابل تغییر باشد لذا در این مرحله باید از طریق VBA وارد عمل شد و برای آن از طریق برنامه نویسی کلید Shortcut مشخصی را تعریف کرد. ضمنا" توجه داشته باشید که چون این آموزش به صورت مرحله ایی ارائه می گردد لذا در هر مرحله دستورات و کدهای جدید به برنامه اضافه یا از آن حذف خواهد شد ، پس همه مراحل به ترتیبی که در اینجا گفته می شوند ، باید توسط شما دوست عزیز دنبال گردد. یادآوری می گردد که چون آموزش برنامه نویسی VBA به صورت کامل و مفصّل از حوصله ی این مختصر خارج است لذا در قسمت های بعدی که بیشتر با برنامه نویسی کار خواهیم کرد فقط بخشی از دستورات به صورت مختصر و صرفا" جهت آشنایی شما دوست عزیز توضیح داده خواهند شد ، پس در ادامه با ما همراه باشید:

-1 با زدن همزمان کلیدهای 11F + Alt وارد محیط کدنویسی VBA شوید

- -2 از قسمت Explorer Project روی گزینه ی ThisWorkbook دابل کلیک کنید تا به محیط برنامه نویسی آن وارد شوید. همانگونه که مشاهده می گردد در بالای محیط برنامه نویسی مذکور ، منوی باز شونده ی سمت راست با عنوان (Declaration) ومنوی باز شونده ی سمت چپ آن با عنوان )General )به صورت پیش فرض ظاهر می گردد.
- -3 از قسمت منوی باز شونده ی سمت چپ، گزینه ی Workbook و از منوی سمت راست گزینه ی Open را انتخاب نمایید ، بدین ترتیب VBA برای برنامه نویسی آماده شده است.
	- -4 اکنون دستورات را به شکل زیر تایپ کنید:

#### Private Sub Workbook\_Open)(

Application.OnKey "+^{T}", "MyFirstAddIns.InsertCurrentTime" End Sub

**توضیح این برنامه** : کل برنامه های VBA با یک کلمه ی Sub و در پایان نیز با کلمه ی EndSub به پایان می رسند و کلیه ی دستورات برنامه باید بین این دو دستور قرار گیرند لذا در اینجا فقط یک خط برنامه نویسی شده است یعنی خط دوم. دراین خط که خط اصلی برنامه است برای دستور OnKey ابتدا یک کلید به عنوان Shortcut تعریف شده و سپس مسیر یک تابع یا ماکرو جهت اجرا به آن معرفی شده است. برای کلید تعریف شده ،حرف T بین دو عالمت آکوالد قرار می گیرد و عالمت + به عنوان کلید Shift و عالمت ^ به عنوان کلید Ctrl می باشد. پس در این دستور یک

9 کانیل Shortcut تعریف کرده ایم که با فشردن هم زمان کلید های T + Ctrl + Shift عمل خواهد کرد همچنین مسیر اجرای تابع به این شکل تعریف شده که ابتدا نام ماژولی که تابع در آن قرار دارد یعنی MyFirstAddIn و سپس یک نقطه و بعد از آن نیز نام تابع )ماکرو( یعنی InsertCurrentTime . -5 از محیط VBA خارج شوید -6 ابتدا فایل اکسل را Save کنید و سپس آن را بسته و از اکسل خارج شوید. -7 مجددا" فایل اکسل MyFirstAddIn را باز کنید -8 ضمن آنکه نشانگر موس در سلول 1A قرار گرفته است ، کلیدهای T +Ctrl + Shift را به طور همزمان فشار دهید. همانگونه که مشاهده می شود ، زمان جاری سیتم در سلول 1A درج خواهد شد. بهتون تبریک می گم عالی بود. **6.2 ساخت Shortcut برای منوی راست کلیک موس** در این قسمت قصد داریم برای ماکروی خود یک Shortcut در منوی راست کلیک موس بسازیم ، یعنی کاربر پس از راست کلیک در هر سلول، بتواند منوی مربوط به ماکروی شما را نیز بین گزینه های پیش فرض مشاهده کرده و در صورت انتخاب آن ، ماکروی شما اجرا شده و در سلول مورد نظر ، زمان جاری سیستم را درج کند. برای رسیدن به این خواسته ، مراحل زیر را دنبال کنید :  $(AIt + F11)$  شوید VBA شوید ( 11+ + Alt) -2 وارد محیط برنامه نویسی برای ThisWorkbook شوید. -3 تنظیمات را برای Open-Workbook انجام دهید. ) در بخش قبل برای این مورد، با نوشتن یک خط دستور، Shortcut دائمی ایجاد کردیم و اکنون باید دستورات گفته شده را به آن اضافه کنیم. -4 دستورات را مانند زیر بنویسید: Sub Workbook\_Open() Dim NewControl As CommandBarControl Application.OnKey "+^{T}", "MyFirstAddIns.InsertCurrentTime" On Error Resume Next Application.CommandBars("cell").Controls("Insert Current Time").Delete On Error GoTo 0 Set NewControl = Application.CommandBars("Cell").Controls.Add With NewControl .Caption = "Insert Current Time" .OnAction = "MyFirstAddIns.InsertCurrentTime" .BeginGroup = False End With End Sub -5 اکنون در محیط VBA ، تنظیمات را برای BeforClose-Workbook انجام دهید -6 برنامه ی زیر را در آن بنویسید: Private Sub Workbook\_BeforeClose(Cancel As Boolean) Application.OnKey "+^{T}", "" On Error Resume Next Application.CommandBars("cell").Controls("Insert Current Time").Delete End Sub **نکته مهم :** کلمات مربوط به نام ماژول و نام ماکرو به درستی نوشته شود ، مراقب حروف کوچک و بزرگ و فواصلی که بین کلمات قرار دارد باشید چرا که عدم رعایت این موضوع برنامه ی شما را با مشکل موجه خواهد کرد و حل و فصل آن شما را خسته خواهد کرد. -7 از محیط VBA خارج شوید -8 ابتدا فایل اکسل را Save کنید و سپس آن را بسته و از اکسل خارج شوید.

- -9 مجددا" فایل اکسل MyFirstAddIn را باز کنید
- -10 ضمن آنکه نشانگر موس در سلول 1A قرار گرفته است، روی آن کلیک راست نمایید.

-11 اگر به انتهای منوی باز شده توجه کنید، گزینه ی جدیدی به نام Time Current Insert که مربوط به ماکروی شماست به آن اضافه شده است، کافی است آن را انتخاب نمایید تا در سلول1A زمان جاری سیستم درج گردد.

**نکته :** حتما " به خط دوم این برنامه توجه کرده اید که همچنان کلید های T + Ctrl + Shift به عنوان Shortcut برای اجرای ماکرو تعریف شده و این موضوع به حالت خود باقی است یعنی عالوه بر منوی راست کلیک موس ، فشردن همزمان کلیدهای شیفت+ کنترل + حرف T نیز ـن را اجرا خواهد کرد

**نکته :** توجه داشته باشید که Shortcut موجود در منوی راست کلیک موس فقط برای فایل اکسل شما با نام MyFirstAddIn ساخته شده است و اگر در این حالت یک فایل اکسل دیگری در کنار آن باز کنید و منوی راست کلیک را باز کنید هرگز این Shortcut را نخواهید دید.

## **6.3 ساخت Ribbon اختصاصی برای ماکرو**

این قسمت از آموزش مربوط به 2007 Office و آفیس های بعد آن می باشد باید توجه داشت که مباحث مربوط به ساخت Ribbon و Group و.... خارج از توانایی های محیط VBA بوده و مسائل مربوط به آت از محیط VBA فراتر رفته است لذا برای انجام این کار رویه های جدیدی برای برنامه نویسان و متخصیصین این امر در نظر گرفته شده است.

بهتر است بدانید که موضوع Ribbon تا زمان تهیه این آموزش در بین دستورات VBA قرار نداشته و ممکن است در نسخه های جدید VBA که در آینده برای مجموعه ی Office تهیه خواهد شد این موضوع نیز لحاظ گردد. به هرحال جهت اعمال تغییرات در Ribbon ها الزم است دست به دامن XML شویم و موارد خواسته شده از قبیل ایجاد ریبن جدید ، تغییر در یکی از ریبن های موحود ، افزودن گروه جدید به یک تب ، افزودن کلید جدید در یک گروه و تغییرات متعدد دیگر را در این قالب تهیه کرده و آن را به گونه ایی به خورد برنامه ی اکسل بدهیم. در همین جا متذکر می شوم که انجام تغییرات در Ribbon های اکسل، ورد، پراجکت و پاورپوینت مشابه می باشند ولی برای اوتلوک واکسس موضوع به گونه ی دیگری است و کال" فرایند آن آسان تر می باشد.

#### **6.3.1 توضیحاتی پیرامون XML**

**Oh:** اندل

از آنجایی که قصد آموزش XML را نداریم لذا فقط قسمتی از موضوع که احتماال" در این آموزش کاربرد دارد را مطرح می کنیم . هر فایل در 2007 Office داری یک اینترفیس در قالب XML است که به سایر مشتقات فایل مذکور اتصال دارد و آن را به صورت customUI معرفی می کنند. در واقع تعریف نوع Ribbon ها در هر فایل بر عهده ی اینترفیس می باشد بنابراین برای تغییر در Ribbon یک فایل آفیس باید اینترفیس آن را تغییر و یا با اینترفیس جدیدی جایگزین نمود. در اینترفیس ها دستورات مختلفی در فالب XML وجود دارد که برخی از آنها با اهمیت تر بوده و باید با نگاه ویژه ی دیده شوند.درابنترفیس هر دستور به همراه پارامترها )در صورت نیاز( بین عالمت ها ی >/ و < قرار می کیرد.

معمولا در دستورات مربوط به اینترفیس رعایت سلسله مراتب الزامی است و به ترتیب از تعریف یا تعیین ریبن و سپس تب و سپس گروپ و نهایتا" ن کلید یک تشکیل شده است.

برای هر یک از اعضای مذکور نیاز به یک کد شناسایی و یک Label و بعضا" یک تصویر و موقعیت مکانی در Ribbon داریم ضمنا" برای کلیدها عالوه بر موارد باال نیاز به کد رویداد داریم تا نسبت به کلیک شدن عملیات خاصی را انجام دهد.

کد شناسایی برای اعضا ی مورد نظر ( ریبن ، تب ،گروه و کلید) دوحالت دارد:

- -1 اگر بخواهیم یک عضو حدید تعریف کنیم که در این صورت کد شناسایی به صورت ID تعریف می گردد
- -2 اگر بخواهیم یکی از اعضای مذکور را که قبال" وجود داشته است تغییر دهیم کد شناسایی به صورت idMso تعریف می گردد تذکر : حروف Mso همیشه برای شی موجود بکار می رود.

در مثال زیر دستوری نوشته شده است که قواعد گفته شده در باال در آن به درستی لحاظ شده است :

<button id="myButton" onAction="MyButtonOnAction" />

**توضیح :** در این دستور کلید جدیدی به نام myButton تغریف شده است و چون این کلید از قبل وجود نداشته ، کد شناسایی آن به صورت id تعریف شده است ضمنا" برای کلیدهایی که تعریف می شوند باید یک رویداد نیز تعریف گردد که در اینجا برای رویداد onAction آن به یک ماکرو به نام MyButtonOnAction اشاره شده است که با فشردن این کلید اجرا خواهد شد.

#### **6.3.2 ساخت اینترفیس جدید**

برای ساخت یک اینترفیس جدید به منظور جایگزین نمودن آن با اینترفیس پیشفرض دراکسل، به شکل زیر عمل می کنیم : -1 یک فولدر جدید روی Desktop ساخته و نام آن را customUI بگذارید

```
O karnil
```

```
-2 با استفاده از نرم افزار Word Ms یا هر Editor Text دیکری مانند NotePad یا WordPad کدهای XML زیر را بنویسید.
 <customUI xmlns="http://schemas.microsoft.com/office/2006/01/customui"> 
     <ribbon startFromScratch="true"> 
       \langletabs\rangle <tab id="CustomTab" label="My Tab"> 
              <group id="SimpleControls" label="My Group"> 
                <button id="Button1" imageMso="HappyFace" size="large" 
                   label="Large Button" 
                   onAction="MyFirstAddIns.InsertCurrentTime" /> 
              </group> 
          \langle/tab>
       \langle/tabs>
     </ribbon> 
 </customUI>
                                                                    -3 این فایل را با نام customUI و با پسوند Xml ذخیره کنید
                    -4 از فایل اکسل )MyFirstAddIns )یک کپی پشتیبان تهیه کنید و آن را در فولدر دیگری روی رایانه ی خود ذخیره کنید.
                                                                                       6.3.3 جایگزین گردن اینترفیس جدید
                                                   -1 پسوند فایل اکسل xlsm.MyFirstAddIns را ازxlsm. به zip. تغییر دهید.
                                       -2 روی فایل zip.MyFirstAddIns دابل کلیک کنید تا باز شود.) در محیط Winzip ویندوز(
 مشاهده می کنید که درون این فایل zip شده ، فولدرهای rels و docProps و xL به همراه یک فایل [Content_Types] از نوع XML
                                                                                                       وجود دارد.
             -3 در حالی که فایل zip را مشاهده می کنید ، فولدر customUI را که روی دسکتاپ قرار دارد به درون این فولدر drag کنید.
                                                                          6.3.4 ایجاد ارتباط بین فایل اکسل و اینترفیس جدید
-1 در حالی که فایل زیپ را باز کرده و مشاهده می کنید، فولدر rels _را از درون فایل zip به روی دسکتاپ Drag کنید و فایل درون آن را که 
                به همین نام است ، بوسیله ی یک برنامه ی TextEditor مانند Notepade ویندوز برای انجام برخی تغییرات ، باز کنید.
-2 در انتهای آخرین خط از فایلxml.rels، دستور <Relationship/ <قرار دارد و ما باید چند خط دستور را قبل از آن نوشته و تغییرات را 
                               Save کنیم به طوری که همچنان دستور <Relationship/ <آخرین خط دستور در فایل مذکور باشد. 
                                                  -3 دستوراتی که باید طبق بند باال به این فایل اضافه شوند به شرح ذیل می باشند :
 <Relationship Type="http://schemas.microsoft.com/office/2006/
     relationships/ui/extensibility" Target="/customUI/customUI.xml" 
     Id="customUIRelID" />
                                                                  -4 فایل را پس از انجام تغییرات ، ذخیره کرده و آن را ببندید. 
 -5 اکنون باید این فایل را درون فولدر rels _از zip.MyFirstAddIns قرار دهید. لذا در حالی که فایل zip همچنان باز است ،فایل xml.rels
                                                          را که تازه تغییر داده اید را Drag کرده و در فولدر rels _قرار دهید.
                                                                                -6 فایل zip.MyFirstAddIns را ببندید.
                                                            -7 پسوند فایل MyFirstAddIns را از zip. به xlsm. تغییر دهید .
                                                    -8 فایل xlsm.MyFirstAddIns را باز کنید ) باید به صورت اکسل باز شود(
                                                                                  (Alt + F11) شوید VBA شوید (Alt + F11
                                                                         -10 روی ماژول MyFirstAddIns دابل کلیک کنید.
                ۱۱– تابع InsertCurrentTime را که قبلا" نوشته بودیم به شکل زیر تغییر دهید (فقط در خط اول تغییرات داده شده است )
 Private Sub InsertCurrentTime(ByVal Control As IRibbonControl) 
 ActiveCell.Value = Format(Now, "hh:mm:ss") 
 End Sub 
                                                   -12 از محیط VBA خارج شده و فایل اکسل را Save کرده و از آن خارج شوید.
```
**ع کاندل** 

**O** karnil

**ع کاندل 6.3.5 آزمایش کردن فایل اکسل به همراه اینترفیس جدید )Ribbon جدید(**

اگر همه ی مراحل باال به خوبی انجام شده باشد ، فایل MyFirstAddIns همانند تصویر شماره 5 ظاهر خواهد شد.

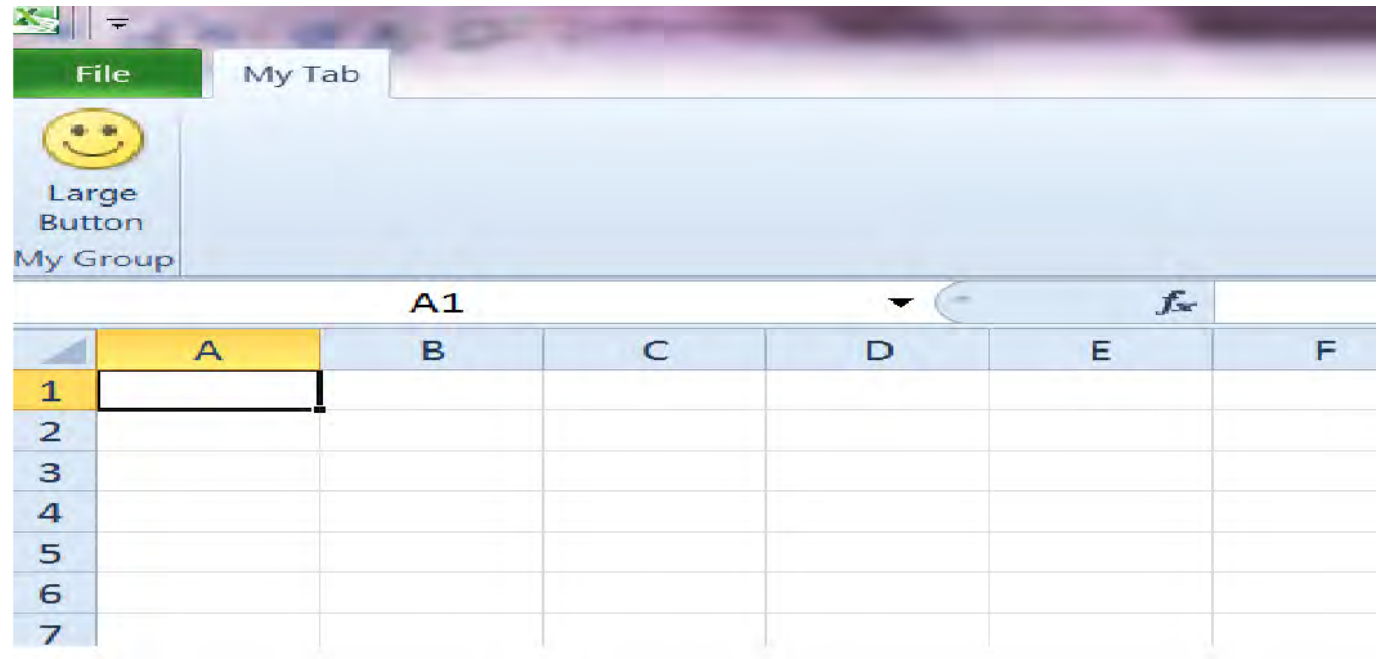

تصویر شماره 5 ) فایل اکسل با Ribbon جدید( تبریک می گم ، همه چی تمام شد. هرچند که این قسمت آخر کمی پیچیده به نظر می رسید ولی شما موفق شدید.

**6.3.6 توضیحات بیشتر برای Ribbon جدید** در فصل ٦٫٣٫٢ (ساخت اینترفیس جدید) که دستورات مربوط به customUI در قالب xml گفته شد ، می توان با انجام بعضی تغییرات ، اینترفیس های جدید و کاربردی را ایجاد کرد که در اینجا برخی تغییرات همراه با توصیحات الزم ارائه می گردد. فرض کنید قرار است در همان Ribbon پیش فرض ، روی تب home یک گروه جدید ایجاد کرده و در این گروه جدید، یک کلید برای اجرای ماکرو ساخته شود برای این کار باید خطوط اولیه ی customUI را به شکل زیر تغییر داده و باقی مراحل مشابه با قسمت های گفته شده در باال خواهد بود: <customUI xmlns="http://schemas.microsoft.com/office/2006/01/customui"> <ribbon>

<tabs>

<tab idMso="TabHome">

 <group id="customGroup1" label="My Group" insertAfterMso="GroupEditingExcel" > **توضیحات :** در خط دوم اعالم شده است که از همان Ribbon پیش فرض استفاده گردد. در خط 4 نیز چون از تب Home که به صورت پیشفرض موجود بوده استفاده کرده ایم لذا از idMso استفاده شده است. در خط 5 نیز چون گروه جدیدی تعرب کرده ایم کد شناسایی آن به صورت id تعریف شده است و نام گروه جدید را Group My گذاشته ایم و چون در نظر داشتیم که موقعبت آن بعد از گروه editing در تب home قرار گیرد لذا از دستور insertAfterMso و موقعیت گروه editing استفاده شده است

بدین ترتیب شکل Ribbonجدید با تغییر فوق همچون تصویر 6 خواهد شد.

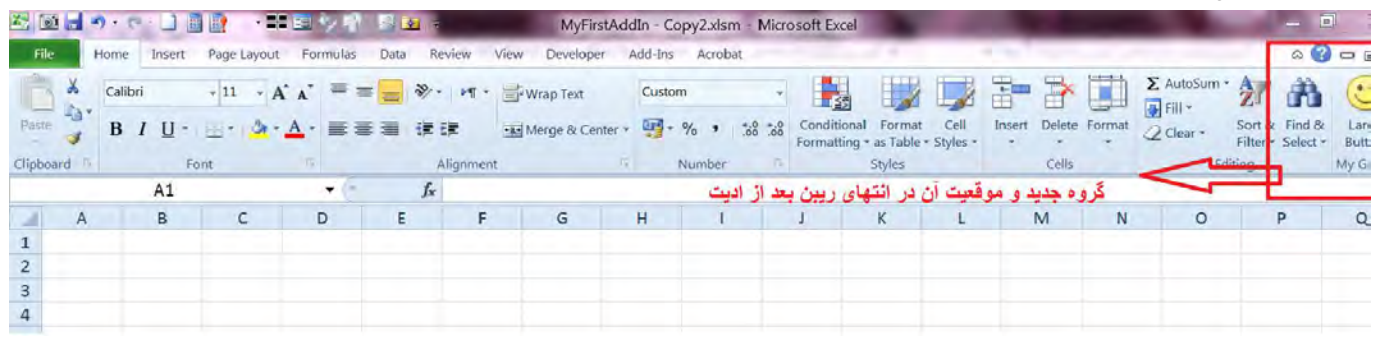

## **6.4 ساخت In-Add نهایی**

اگر فایل MyFirstAddIns.xlsm را باز کنید ، فایل اکسلی را ملاحظه خواهید کرد که دارای سه شیت خالی است حتی اگر خالی هم نباشند چندان فرقی نمی کند چرا که پس از تبدیل به فرمت In-Add عمال" هیچ کس قادر به دیدن محتویات شیت ها نمی باشد برای تبدیل فایل خود به فرمت -Add In مراحل زیر را انجام دهید :

- -1 از تب File گزینه ی As Save را انتخاب کنید
- -2 نوع آن را (xlam. (\*In-Add Excel انتخاب نموده و مسیر ذخیره شدن آن را مشخص نمایید.
	- -3 کلید Ok را بزنید.

تمام شد. اکنون شما یک In-Add ساخته اید با همه مشخصه های الزم و می توانید آن را بارگزاری کرده و امتحان کنید. مبارک است

#### **چند نکته خیلی مهم :**

**Oh:** اندل

- -1 اگر فایل In-Add دارای یک ریبن احتصاصی باشد ، شما عمال" کاربران را در استفاد از ریبن اصلی اکسل با مشکل مواحه خواهید کرد لذا توصیه ی اکید می شود که از ریبن اختصاصی بجز در موارد خیلی نادر استفاده نکنید بلکه سعی کنید از ریبن های موجئد استفاده کرده و یک گروه یا یک کلید به آن اضافه کنیدو
- -2 در صورتی که با مشکل باال مواجه شدید و راهی برای برگشت به ریبن اصلی نداشتید ، ساده ترین کار آنست که فایل In-Add که منجر به این مشکل شده است و شما نام و موقعیت آن روی رایانه ی خود را می دانید را یا تغییر نام دهید و یا آن را حذف نمایید تا با باز کردن مجدد اکسل این In-Add اجرا نشود و ریبن اصلی اکسل مشاهده گردد.
- -3 چون مجموعه ی آفیس از حروف فارسی چشتیبانی می کند ، شما می توانید در اینترفیس خود نام کلید ، گروه و تب را به فارسی بنویسید ولی به یاد داشته باشید که در VBA کار با کلمات فارسی فوق العاده سخت است و بهتر است که عطایش را به لقایش ببخشید.
- -4 نکته ی آخر اینکه در صورت هر گونه مشکل یا داشتن پیشنهاد و انتقادی، بنده با کمال میل مایل به شنیدن سخنان شما هستم و برای رفع مشکالت مربوطه نیز در حد توان در خدمت دوستان خواهم بود.

#### به پایان آمد این دفتر ، حکایت همچنان باقیست

در این مختصر ، سعی گردید با ترفندهای دم دستی ولی کارگشا ، یک فایل In-Add ایجا کنیم همانگونه که مالحظه فرمودید در قسمت تعریف تابع از یک تابع ساده استفاده کردیم ولی شما می توانید با تعریف توابع پیچیده و کاربردی ، In-Add های فوق العاده ایی تولید کنید ضمنا" در سایر کشورها تولید In-Add یک شغل محسوب می شود و بسیاری از ممتخصصین این امر با خرید و فروش فایل های In-Add خود به ثروت رسیده اند و همانگونه که می دانید دنیای برنامه نویسی هیچ انتهایی ندارد و برای همه ی افراد جای فعالیت و پیشرفت وجود دارد لذا امید است این آموزش به سان جرقه ایی باشد تا توانایی های شما در این زمینه را تحریک و نقطه ی عطفی در پیشرفت و شکوفایی شما باشد.

پایان آموزش

موفق باشید.

تهیه کننده : حبیب منا [co.yahoo@mena\\_Habib](mailto:Habib_mena@yahoo.co)

با اعتقاد به اینکه هر نوشته ی دست بشر می تواند به سوی بهینه شدن حرکت کند لذا از نظرات و پیشنهادات شما بسیار خرسند خواهم شد.

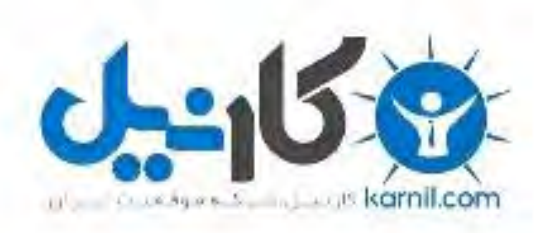

## در کانال تلگرام کارنیل هر روز انگیزه خود را شارژ کنید <sup>@</sup>

# *<https://telegram.me/karnil>*

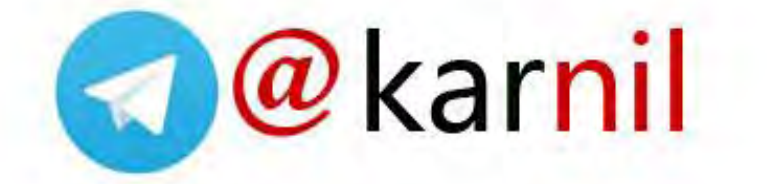